## **रयत शिक्षण संस्थेचे, डॉ. बाबासाहेब आंबेडकर महाशिद्यालय औधं प ु णे-६७ प्रिेि प ू णणझाल्यानंतर शिद्यार्थयाणनेकराियाची कायणिाही**

**शि.३०/०५/२०२४** 

महाविद्यालयात सर्व विद्यार्थ्यांनी प्रवेश प्रक्रिया पूर्ण केल्यानंतर खालीलप्रमाणे पूर्तता त्वरित करावयाची आहे.

1. विद्यार्थ्यांनी ऍडमिशन पूर्ण झाल्यानंतर सर्व पावत्या जपून ठेवायच्या आहेत.

2. या सर्व पावत्या ग्रंथालयामध्ये दाखवून आपले आय कार्ड व ग्रंथालयाचे कार्ड घ्यावे.

**3. सिणशिद्यार्थयाांनी यूजीसीच्या िेबसाईटिर जाऊन अँटी रॅशगंग फॉमणभरािा ि त्याची एक शप्रंट प्रा. भैरिनाथ जाधि (चेअरमन अँटी रॅशगंग कशमटी) यांच्याकडेजमा करािी ि ईआरपी सॉफ्टिेअर मध्येलॉशगन करून हा रेफरन्स क्रमांक ि Softcopy अपलोड करािी.** 

## **अँटी रॅशगंग फॉमणकसा भरािा?**

I. <https://www.antiragging.in/> ह्या वेबसाईटवर जाऊन forms या मेनू मधील Student Undertaking या पेजवर जावे.

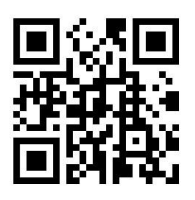

Scan QR code for Anti Ragging Form

- II. College या बटनिरती वललक करािे.
- III. या अंडरटेकिंग फॉर्म मधील आपली व पालकाची संपूर्ण माहिती बिनचुक भरावी.
- IV. महाविद्यालयाची माहिती State महाराष्ट्र सिलेक्ट करावे.
- V. या पोर्टलवर महाविद्यालयाचे नाव Rayat shikshan Sanstha's Dr. Babasaheb Ambedkar Mahavidyalay arts and commerce College Aundhgaon Pune 411067(C-42156) असे आहे ते सिलेक्ट करावे.
- VI. हा फॉर्म भरताना महाविद्यालया संदर्भात इतर माहिती खालील प्रमाणे आहे.
	- Director Name: त्यामध्ये महाविद्यालया्या प्राचायाांचे नाि वलहािे (Dr. Arun Andhale)
	- College Phone No. 020 25883773
	- Nearest Police Station: Chaturshrungi Police Station
	- National Anti-Ragging Helpline: 1800-180-5522
- VII. फॉर्म मधील सर्व माहिती भरून झाल्यानंतर तो सबमिट करावा.
- VIII. ही माहिती पूर्ण भरल्यानंतर verify undertaking किंवा Download Your Undertaking या टॅब मध्ये जाऊन आपण भरलेला फॉर्म डाउनलोड करावा व त्याची प्रिंट घ्यावी .
	- IX. वि प्रिंट प्रा. भैरवनाथ जाधव यांच्याकडे जमा करावा व त्याची सॉफ्ट कॉपी ईआरपी पोर्टलवर अपलोड करावी.

4**. प्रथम िर्ाणत प्रिेि घेतलेल्या शिद्यार्थयाांनी एकेडमीक बॅकं ऑफ क्रेडीट (Academic Bank of Credit) अकाउंट तयार करणे आिश्यक आहे.**

## **Academic Bank of Credit Account कसेOpen करािे?**

एकेडमीक बॅकं ऑफ क्रेडीट फॉर्म लिंक.:<https://www.abc.gov.in/>

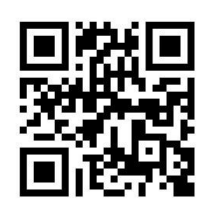

Scan QR code for ABC ID Form

- I. सुरवातीला वरील लिंक वर क्लिक करावे
- II. त्यानंतर My account वर क्लिक करावे-> student हा ऑप्शन निवडावा.
- III. निीन यपुर असाल तर new user- "Sign up िर वललक करून Meri Pehchaan" हे निवडावे .
- IV. नंतर मोबाईल नंबर एंटर करावा त्यावर ओटीपी येईल
- V. हा ओटीपी टाकल्या नंतर फॉर्म ओपन होईल
- VI. अावश्यक ती सगळी माहिती भरावी.
- VII. त्या नंतर विद्यार्थ्यांना ABC Id. मिळेल. तो आय डी महत्त्वाचा असेल.
- VIII. हा ABC आयडी कॉलेज मध्ये आवश्यक असणार आहे त्यामुळे तो नीट जतन करून ठेवावा
	- IX. हा ABC ID क्रमांक ERP सॉफ्टवेअरच्या लॉगिन मध्ये जाऊन भरावा. व एक कॉपी परीक्षा विभागात जमा करावी

वरील सर्व पूर्तता महत्त्वाच्या असून या पूर्तता न केल्यास निर्माण होणाऱ्या समस्या व) नुकसानीस विद्यार्थी स्वत $\cdot$  जबाबदार राहील याची नोंद घ्यावी